## **2.3.24 Prägung**

Erstellen Sie die dargestellte Skizze!

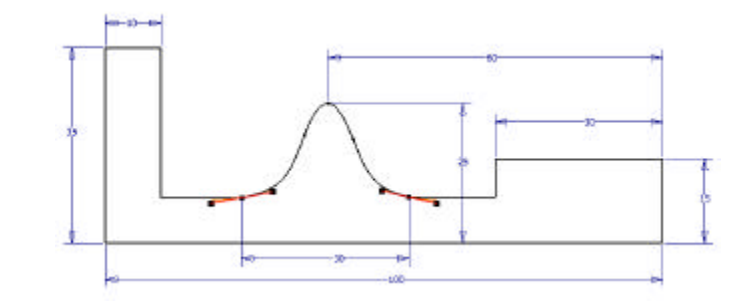

Extrudieren Sie die Skizze mit "Abstand" "**100**"!

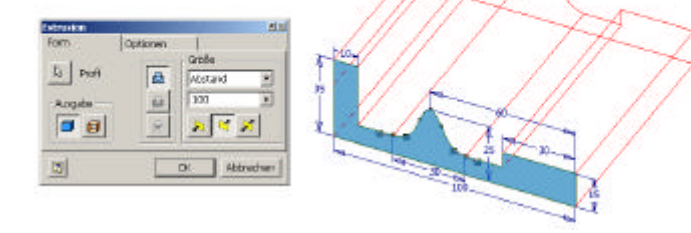

Legen Sie eine Arbeitsebene auf die rechte ebene Deckfläche mit Abstand "8 mm"!

Legen Sie eine Skizzierebene auf diese Fläche!

Tippen Sie auf den Button "Text erstel**len**"!

Klicken Sie auf die Skizze um den Text zu platzieren!

Es öffnet sich die Dialogbox "Text forma**tieren**"!

Schreiben Sie den Text und wählen Sie als Größe "**3,5 mm**"!

Beenden Sie die Dialogbox mit "OK"!

Schieben Sie den Text wie dargestellt in Position!

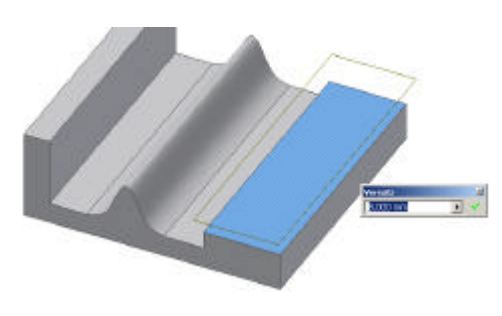

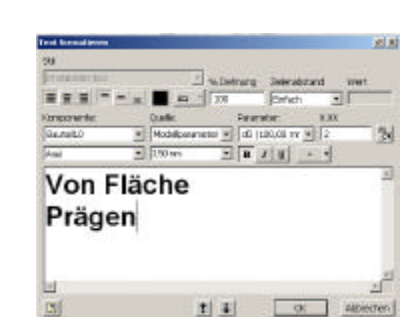

Text erstellen

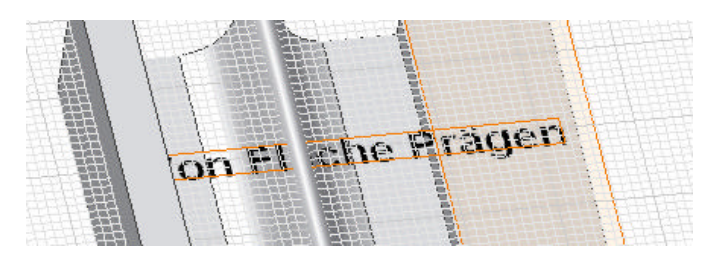

Drehen Sie die Skizze mit dem Befehl "**Ausrichten nach**" in die Draufsicht!

Platzieren Sie den Text so, dass er nicht über die Bauteilkanten hinausragt!

Beenden Sie die Skizze!

Wählen Sie den Befehl "Prägung"!

Tippen Sie auf den Text!

Achten Sie darauf, dass der Richtungspfeil zum Bauteil zeigt!

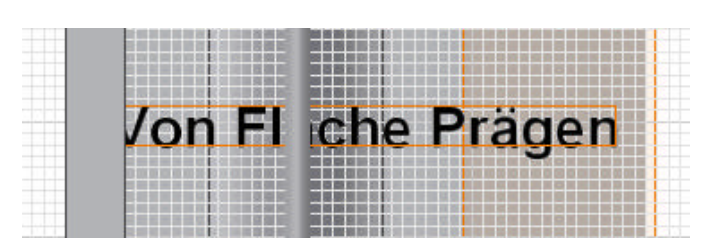

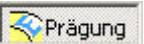

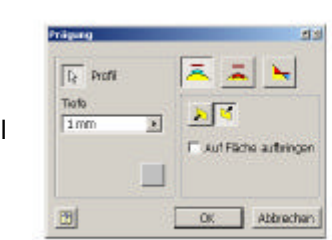

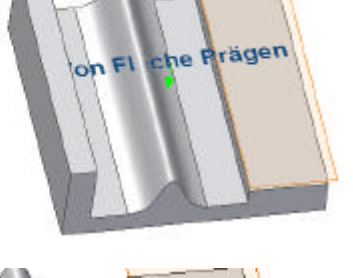

**Lach** 

Beenden Sie die Auswahl mit "OK"!

Der Text wird auf die Bauteilfläche aufgesetzt.

Erstellen Sie einen zweiten Text auf die Arbeitsebene mit dem Eintrag "**Von Fläche gravieren**"!

Achten Sie wieder darauf, dass der Text nicht über das Bauteil hinausragt!

Verschieben Sie den Text durch Klicken auf den Begrenzungsrand und die Eckpunkte um das Bauteil zu verschieben!

Klicken Sie auf den Text um den Text komplett zu verschieben!

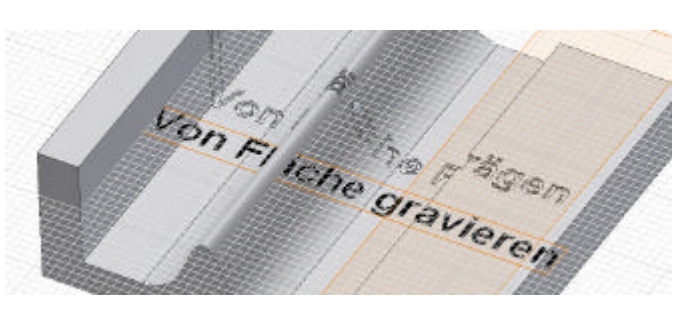

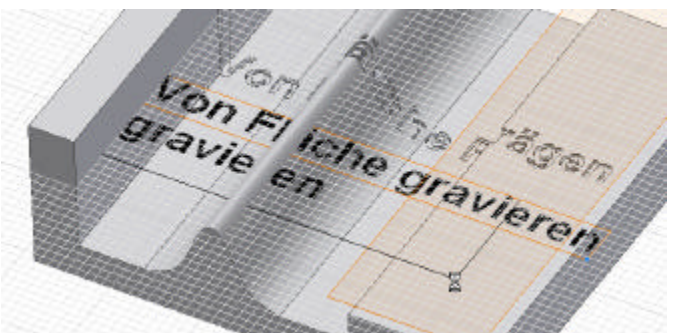

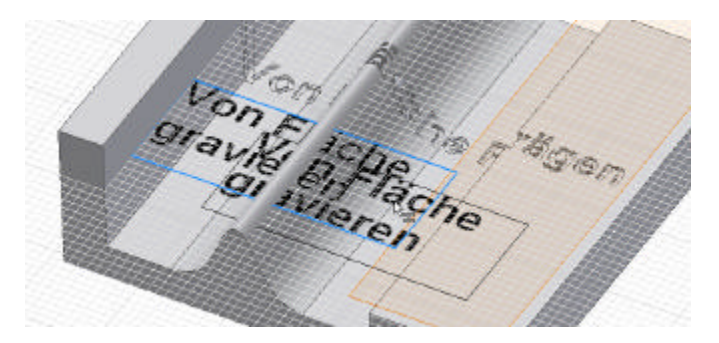

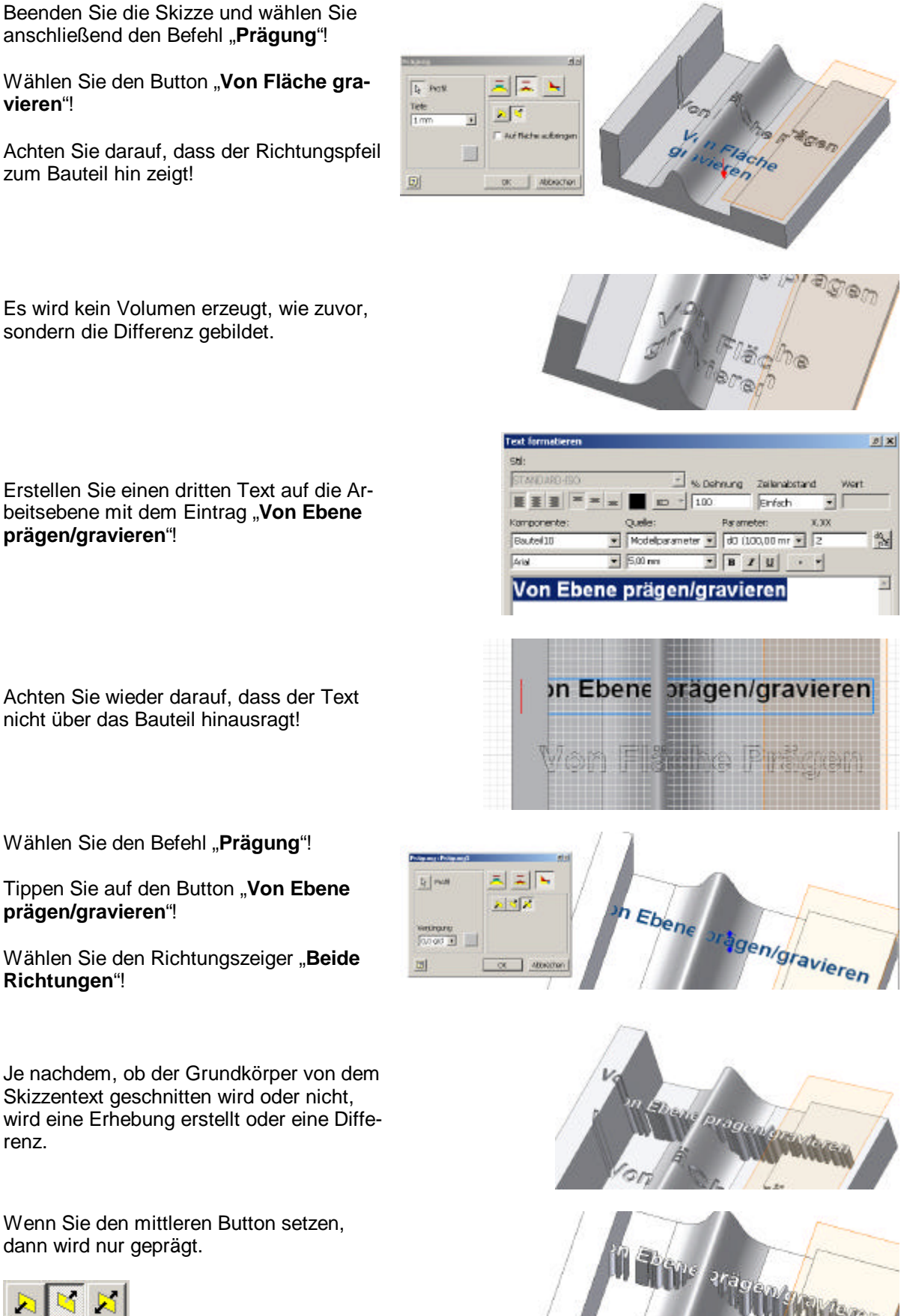

sondern die Differenz gebildet.

Achten Sie wieder darauf, dass der Text nicht über das Bauteil hinausragt!

Wählen Sie den Befehl "Prägung"!

Tippen Sie auf den Button "**Von Ebene prägen/gravieren**"!

Wählen Sie den Richtungszeiger "Beide **Richtungen**"!

Je nachdem, ob der Grundkörper von dem Skizzentext geschnitten wird oder nicht, wird eine Erhebung erstellt oder eine Differenz.

Wenn Sie den mittleren Button setzen, dann wird nur geprägt.

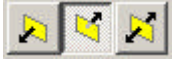

Wenn Sie den linken Button setzen, dann wird nach oben graviert und nur der Teil entfernt, der von der Ebene ausgehend geschnitten wird.

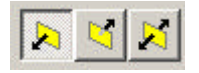

Wählen Sie im Browser mit der rechten **Maustaste den Eintrag "Prägung1"!** 

Klicken Sie auf den Eintrag "Element be**arbeiten**"!

Setzen Sie das Häkchen bei "**Auf Fläche aufbringen**"!

Kehren Sie die Prägungsrichtung um, indem Sie auf den Pfeil klicken!

Beenden Sie die Dialogbox mit "OK"!

Die Prägung wird nun auf die Arbeitsebene aufgebracht, mit einer Tiefe von 1 mm.

Wählen Sie im Browser mit der rechten Maustaste den Eintrag "Prägung2"!

Klicken Sie auf den Eintrag "Element be**arbeiten**"!

Sie können der Prägung eine Farbe zuweisen.

Klicken Sie dazu auf das Rechteck unterhalb von "Tiefe"!

Setzen Sie das Häkchen bei "**Auf Fläche aufbringen**"!

Wählen Sie die Prägungsrichtung "nach **oben**", indem Sie auf den Pfeil klicken!

Geben Sie als Gravurtiefe "8 mm" an!

Beenden Sie die Dialogbox mit "OK"!

Es wird von der Arbeitsebene aus, auf der der Text liegt, eine Gravur nach unten erstellt, mit Tiefe 8 mm.

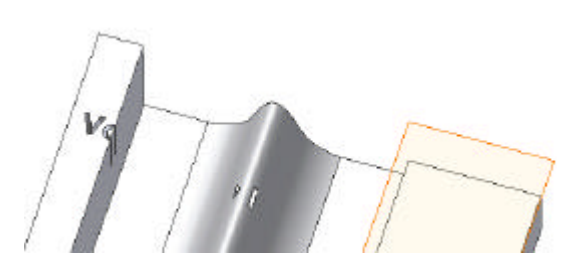

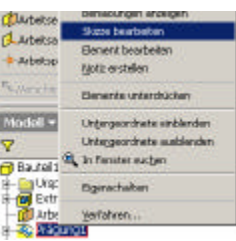

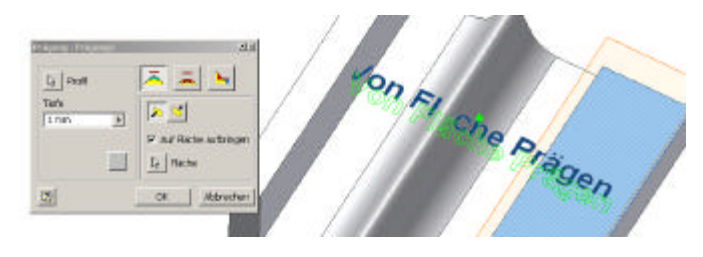

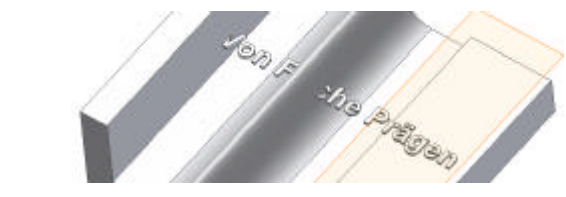

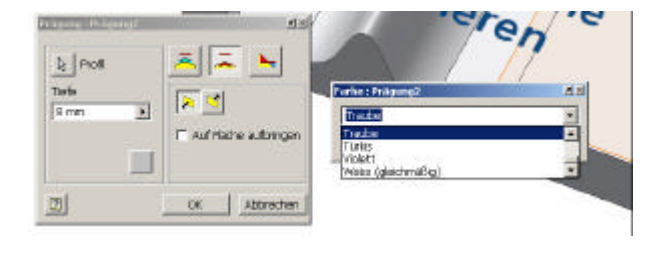

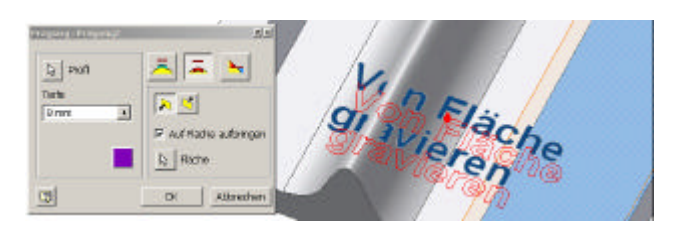

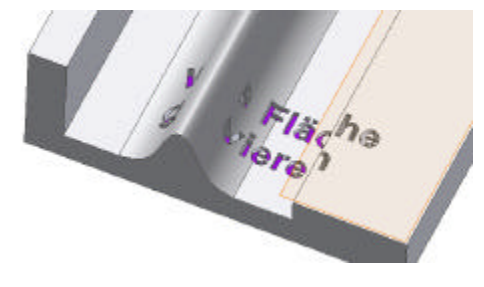